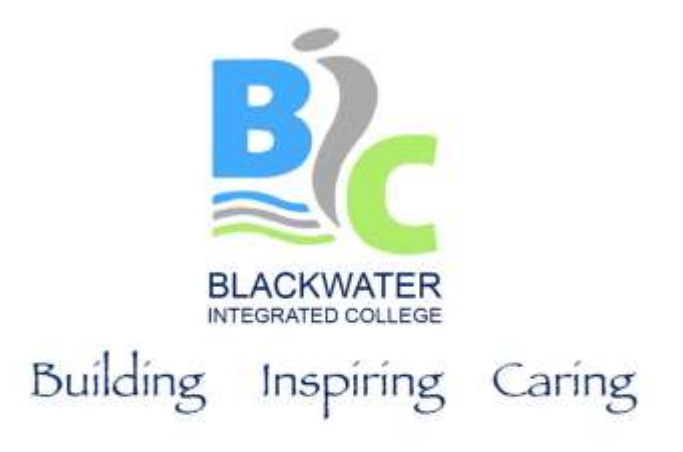

8<sup>th</sup> February 2022

Dear Parent / Guardian

### **Year 8 Parental Consultations - Online Appointments for previously missed consultations 21st February 15:10-16:10**

Following our Year 8 Parental Consultations on Monday 31<sup>st</sup> January there is a small number of people who did not get the opportunity to speak with all staff members they had appointments booked with regarding their child's progress. As previously communicated, there was a fault with the School Cloud programme, that we have used several times previously, which resulted in blacked out screens and no audio.

As a result of this staff phoned many of those parents affected but there is still a small number of parents who we were not able to get to speak to. As parental input is very important we have rearranged these consultations for Monday 21st February from 3.10pm – 4.10pm.

## *Appointments will take place remotely and not face to face in the college.*

Appointments can be made from  $8<sup>th</sup>$  February 2022 and will close on 21<sup>st</sup> February 2022 at 12 noon. Should you wish to make any changes after this time please contact the school office.

Please visit<https://blackwateric.schoolcloud.co.uk/> to book your appointments. (A short guide on how to add appointments is included with this letter.) Login with the following information:

Student's First Name: «Forename» Student's Surname: «Surname» (*Date of Birth*)

Yours sincerely

Stephen Taylor Principal

> **Blackwater Integrated College** T: 028 4461 2115 12 Old Belfast Road Downpatrick BT30 6SG Principal: Mr Stephen Taylor BA Hons PQH

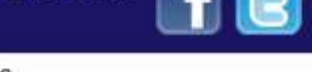

# **Parents' Guide for Booking Appointments**

**z**schoolcloud

Browse to<https://blackwateric.schoolcloud.co.uk/>

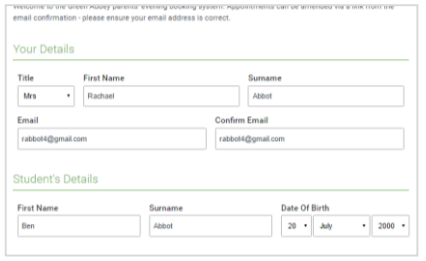

#### **Step 1: Login**

Fill out the details on the page then click the *Log In* button.

A confirmation of your appointments will be sent to the email address you provide.

#### Click a date to continue to allow parents and teachers to disct<br>is and will take place on 13th and 14th ptember.<br>te that on the 13th there will be session<br>silable both in nerson and via video call. Tuesday, 14th Septembe n for bookings

### **Step 2: Select Parents' Evening**

Click on the date you wish to book.

Unable to make all of the dates listed? Click *I'm unable to attend*.

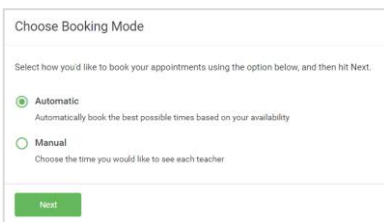

#### **Step 3: Select Booking Mode**

Choose *Automatic* if you'd like the system to suggest the shortest possible appointment schedule based on the times you're available to attend. To pick the times to book with each teacher, choose *Manual*. Then press *Next*.

We recommend choosing the automatic booking mode when browsing on a mobile device.

Drag the sliders at the top of the screen to indicate the earliest and latest you

#### **Choose Teachers**

Set the earliest and latest times you can attend, select which teachers you'd like to see, and then<br>press the button to continue.

Choose earliest and latest times

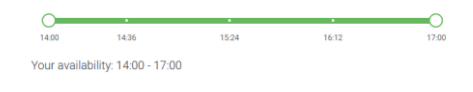

**Step 4: Select Availability**

can attend.

**Choose Teachers** If there is a teacher you do not wish to see, please untick them before you **Ben Abbot** Mr J Brown  $\blacksquare$  Mrs A Wheeler Continue to Book Appointments

#### **Step 5: Choose Teachers**

Select the teachers you'd like to book appointments with. A green tick indicates they're selected. To de-select, click on their name.

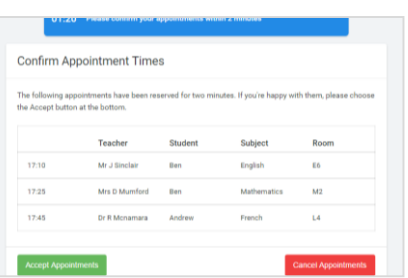

#### **Step 6: Book Appointments (Automatic)**

If you chose the automatic booking mode, you'll see provisional appointments which are held for 2 minutes. To keep them, choose Accept at the bottom left.

If it wasn't possible to book every selected teacher during the times you are able to attend, you can either adjust the teachers you wish to meet with and try again, or switch to manual booking mode.

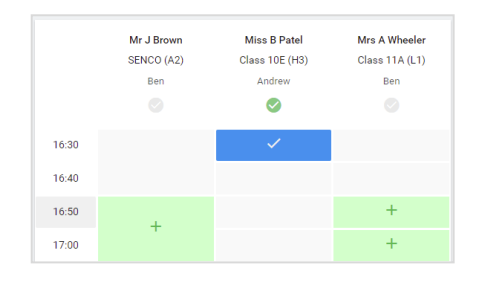

#### **Step 7: Book Appointments**

Click any of the green cells to make an appointment. Blue cells signify where you already have an appointment. Grey cells are unavailable.

To change an appointment, delete the original by hovering over the blue box and clicking *Delete*. Then choose an alternate time.

You can optionally leave a message for the teacher to say what you'd like to discuss, or raise anything beforehand.

Once you're finished booking all appointments, at the top of the page in the alert box, press *click here* to finish the booking process.

## **Step 8: Finished**

All your bookings now appear on the My Bookings page. An email confirmation has been sent and you can also print appointments by pressing *Print*. Click *Subscribe to Calendar* to add these and any future bookings to your calendar.

To change your appointments, click on *Amend Bookings*.

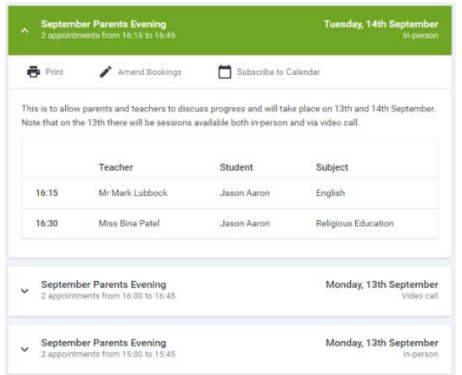